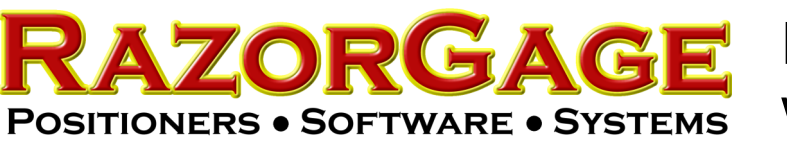

## Replace Android Tablet on xT with All In One PC

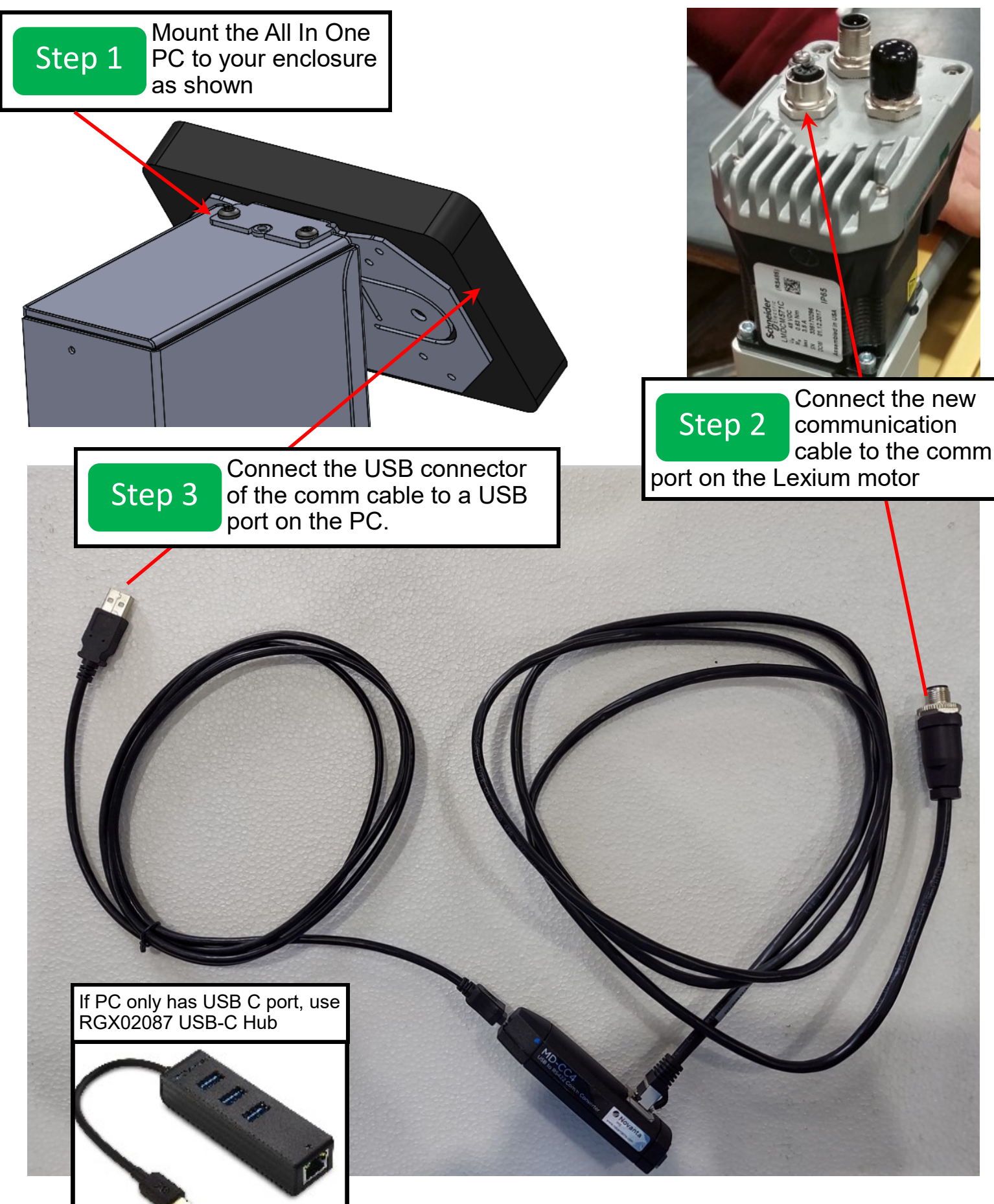

## Start the software with the RGST icon and follow the instructions below Step 4

After replacing an Lexium or if you want to load a different program in a Lexium DON'T CLICK OK TO HOME after starting up the RazorGage Software. Instead click the INITIALIZE button in the upper left quadrant of the HOME screen as shown below.

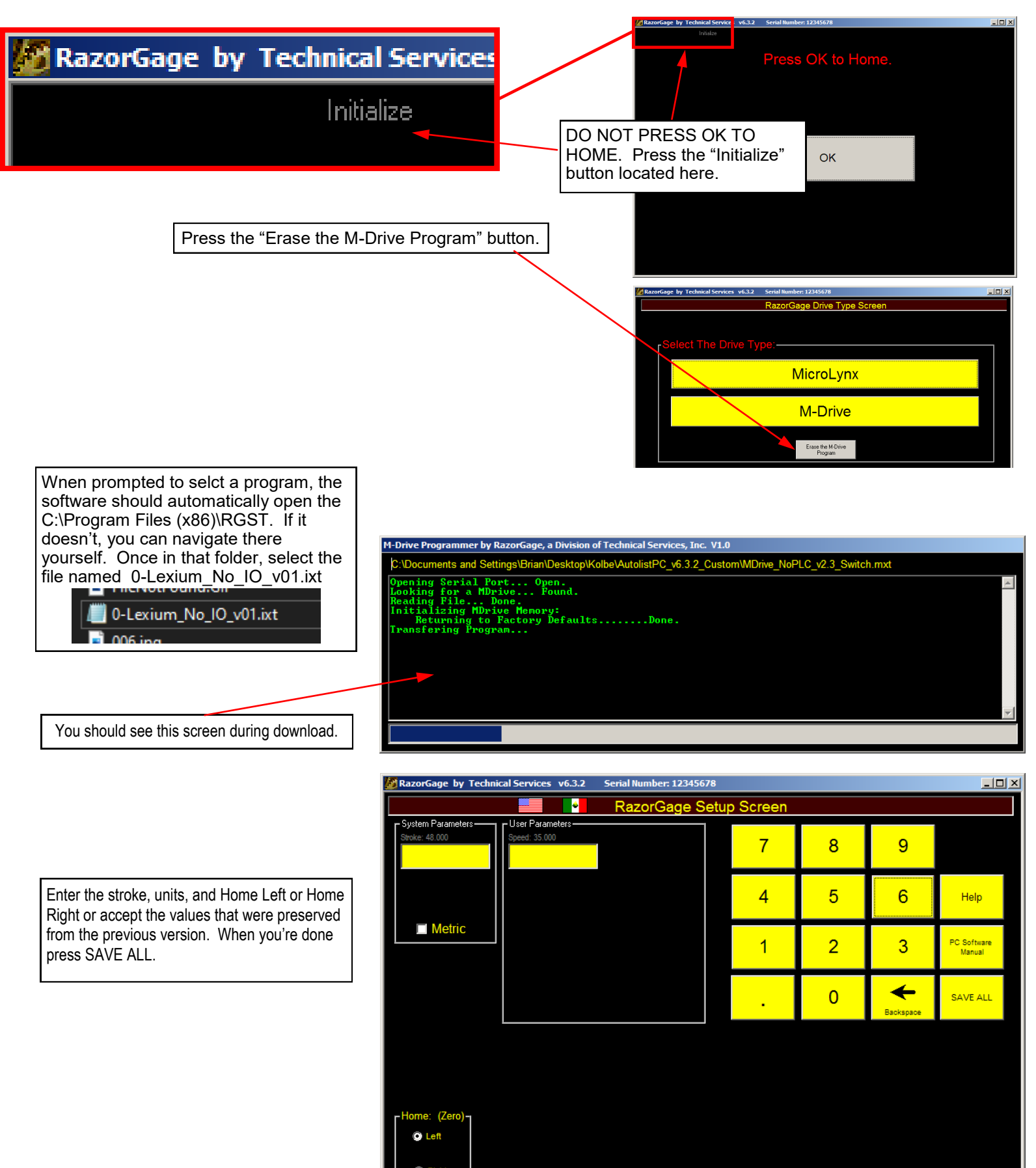

If the PC won't communicate with the MDrive after connecting the IMS MDrive Comm Adapter Cable, check to see if Windows installed the driver.

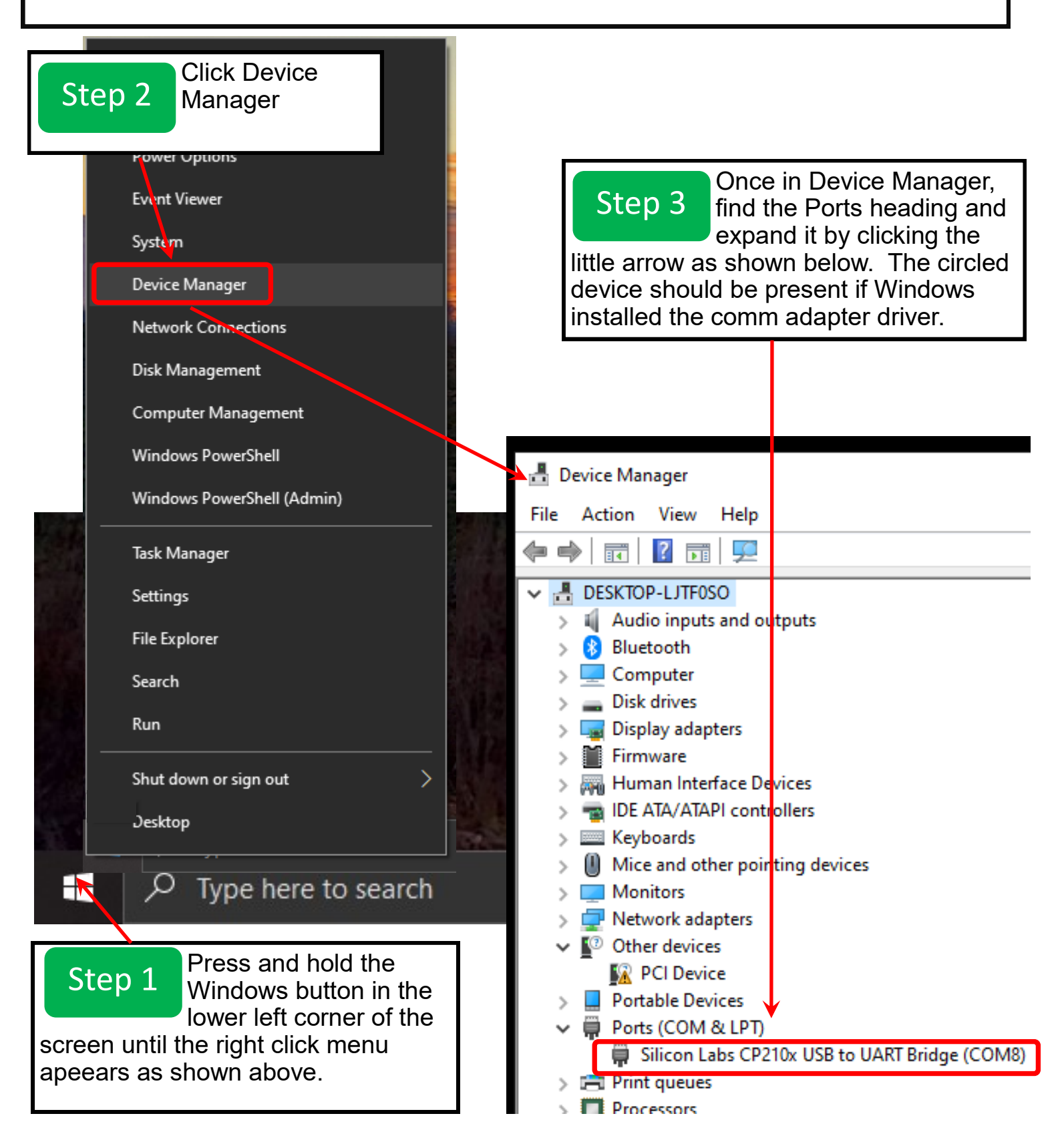

If the device doesn't appear, follow the steps on the next page to install the driver.

If you need to install the driver for the IMS MDrive Comm Adapter Cable, email support@razorgage.com and request a download. After extracting the download, paste the entire folder onto the C:\ drive of the RazorGage PC and then right click on silabser.inf and select INSTALL.

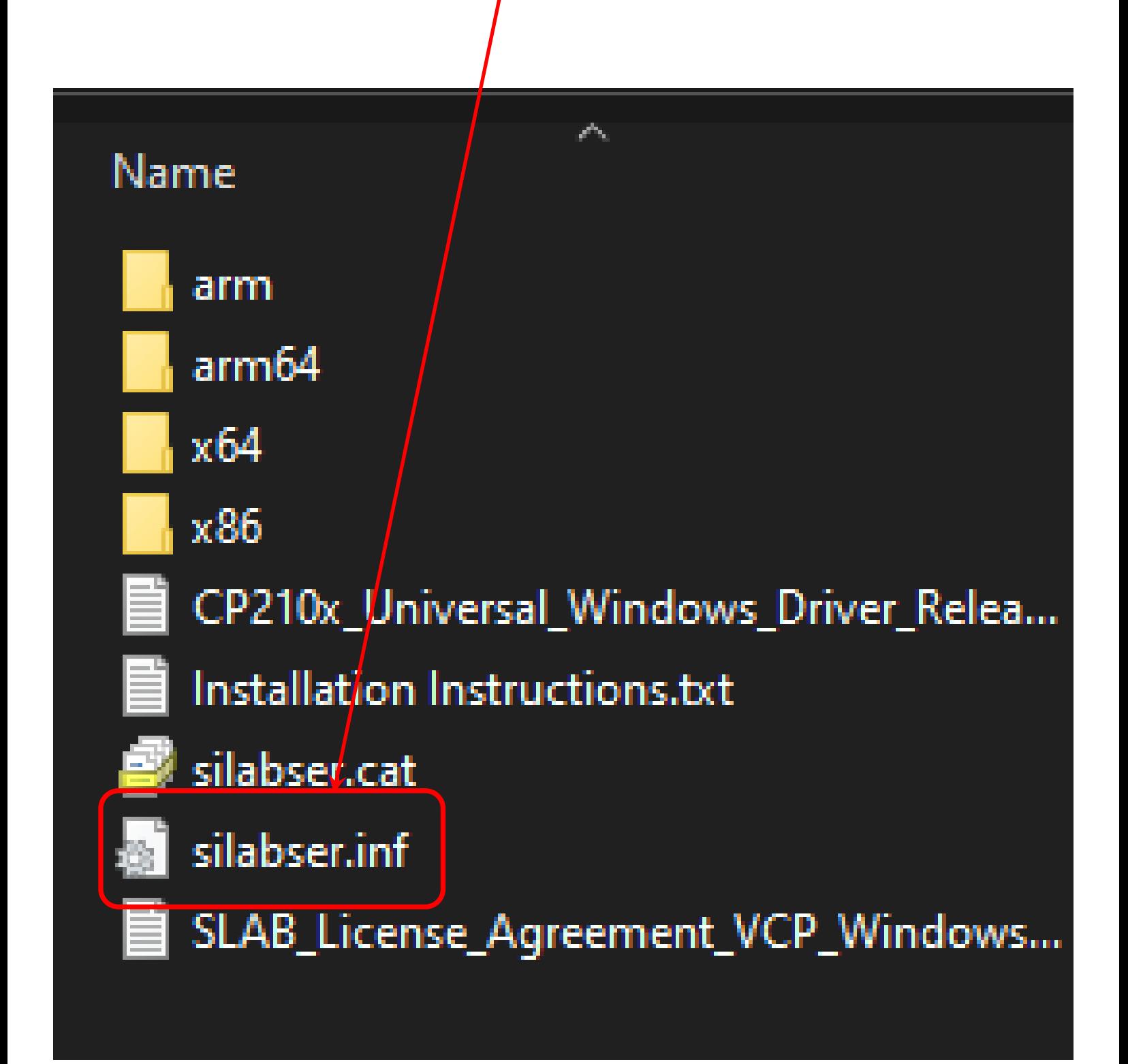